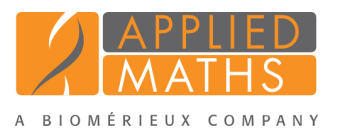

# BioNumerics Tutorial: Combined analysis of fingerprint data

## 1 Aim

In BioNumerics it is possible to obtain a combined dendrogram from multiple experiments. In this tutorial you will learn how to create a dendrogram based on fingerprint data coming from two different experiments.

#### 2 Preparing the database

The DemoBase Connected will be used in this tutorial and can be downloaded directly from the *BioNumerics Startup* window or restored from the back-up file available on our website:

- 1. To download the database directly from the *BioNumerics Startup* window, click the *Download example databases* link, located in the lower right corner of the *BioNumerics Startup* window. Select DemoBase Connected from the list and select *Database* > *Download*. Confirm the download action.
- 2. To restore the database from the back-up file, first download the file DemoBase Connected.bnbk from <http://www.applied-maths.com/download/sample-data>, under 'DemoBase Connected'.

In the *BioNumerics Startup* window, press the **button**, select *Restore database*, browse for the downloaded file and select *Create copy*. Specify a name and click <*OK*>.

## 3 Creating a composite data set of fingerprint data

A composite data set in BioNumerics is a "container" of experiment types, i.e. it holds data coming from one or several experiments. In a first step we need to define a *composite data set*, containing two fingerprint types as input.

- 1. In the *BioNumerics Startup* window, double-click on the DemoBase Connected database to open it.
- 2. In the *Main* window, click on  $\bullet$  in the toolbar of the *Experiment types* panel and select *Composite data set* from the list.
- 3. Press <*OK*>, enter a name, for example "RFLP-combined" and press <*OK*>.

The *Experiment types* panel now lists the composite data type RFLP-combined.

4. Double-click on RFLP-combined in the *Experiment types* panel.

The *Composite data type* window is shown for RFLP-combined.

5. Click on **RFLP1** and select *Experiment* > *Include experiments*  $(\vee)$ .

6. Click on **RFLP2** and select *Experiment* > *Include experiments*  $(\vee)$ .

Both RFLP1 and RFLP2 are selected in the composite data set, and are marked with a green V-sign (see Figure [2\)](#page-1-0).

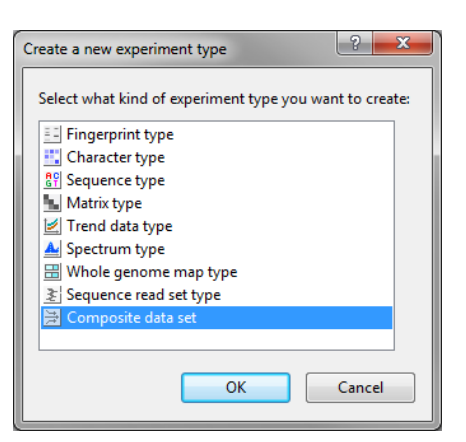

Figure 1: Create a new composite data set.

<span id="page-1-0"></span>The bar that appears in the 'Bar graph' column displays the weights assigned to each experiment type. Weights can be increased or decreased with *Experiment* > *Increase weight*  $(+)$  and *Experiment* > *Decrease weight*  $($  –  $)$  respectively.

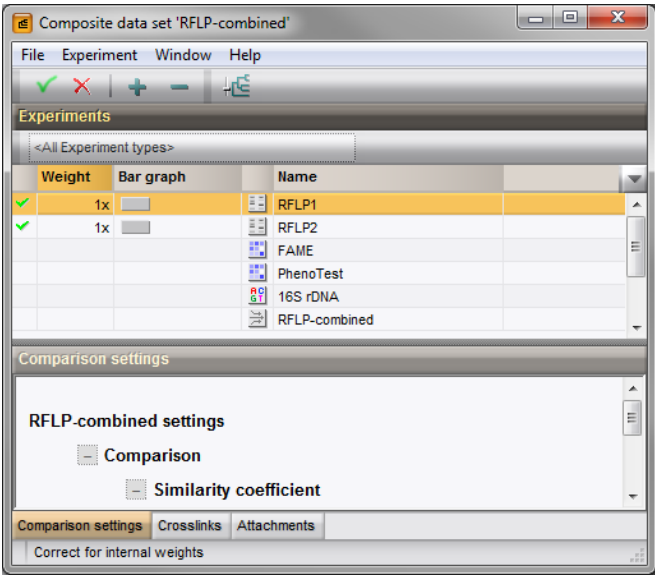

Figure 2: The Composite data set.

In order to treat the two fingerprint types on an objective basis, i.e. the number of bands in the compared patterns, the following is done:

- 7. Select *Experiment* > *Correct for internal weights*. The caption now shows "Correct for internal weights".
- 8. Close the *Composite data type* window with *File* > *Exit*.
- 9. In the *Database entries* panel of the *Main* window, select all entries except STANDARD: select Ctrl+A to select all entries and use the Ctrl- key to unselect the entries defined as STANDARD. Alternatively unselect the entries by unchecking the checkboxes next to the entries.
- 10. Highlight the *Comparisons* panel in the *Main* window and select *Edit* > *Create new object...* ( $\rightarrow$ ) to create a new comparison for the selected entries.

## 4 Combined analysis of fingerprint data

#### 4.1 Averaging the individual matrices

1. Select the experiment RFLP-combined in the *Experiments* panel.

2. Select *Clustering* > *Calculate* > *Cluster analysis (similarity matrix)...*.

When selecting the option *Average from experiments*, the similarity matrices of the individual experiments (in this example RFLP1 and RFLP2) are calculated first using the comparison settings defined for each individual experiment (double-click on the fingerprint type in the *Experiment types* panel and select *Settings* > *Comparison settings...* ( $\mathbb{E}$ ) to access the settings). From these matrices, a combined matrix is calculated by averaging the values according to the defined weights.

3. Select *Average from experiments* and press <*Next*> and <*Finish*>.

The dendrogram is displayed in the *Dendrogram* panel (see Figure [3\)](#page-2-0).

<span id="page-2-0"></span>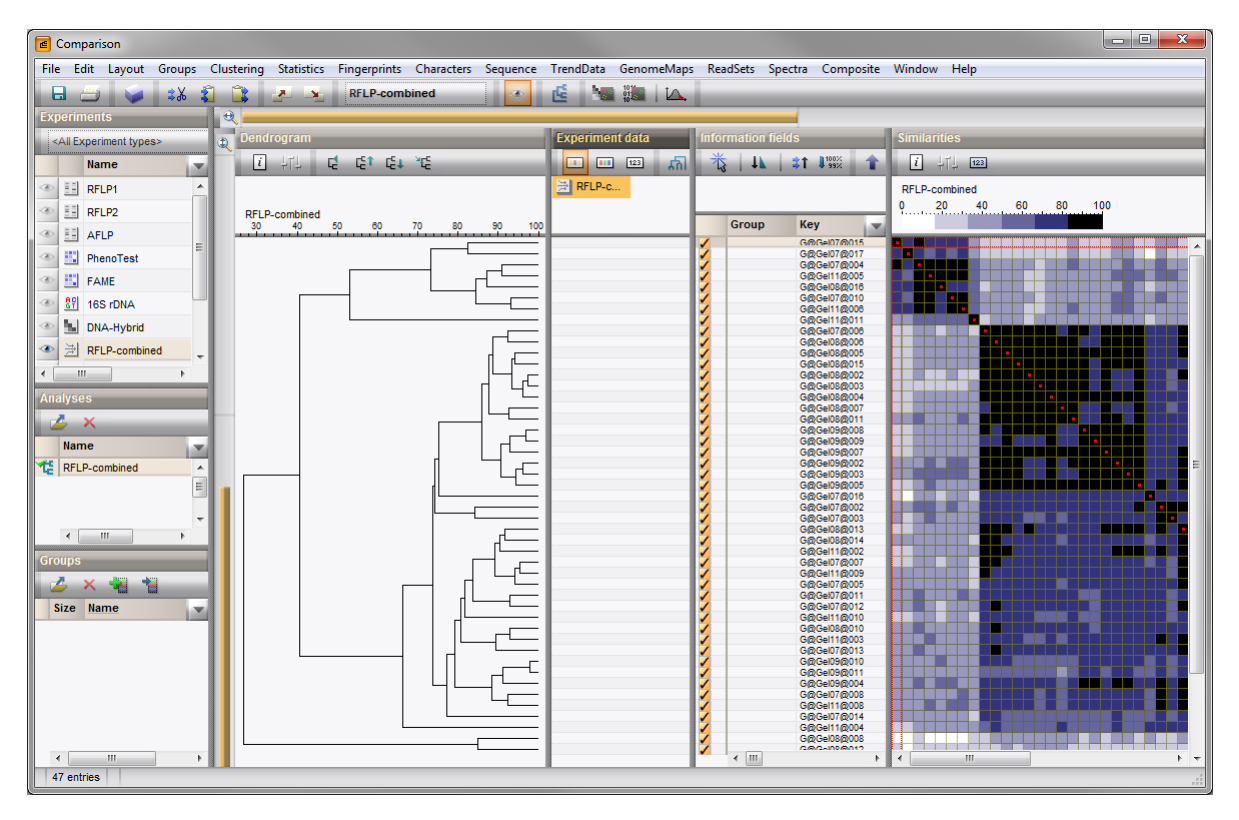

Figure 3: The *Comparison* window.

4. To view the settings used for the calculation of the individual matrices, select *Clustering* > *Show information*  $(\Box)$ .

#### 4.2 Creating a combined character matrix

In BioNumerics it is also possible to merge the characters (i.e. bandclasses in case of fingerprint data) from different experiments, and calculate a similarity matrix based on this merged character table, resulting in a combined dendrogram.

In order to combine fingerprints in one character table, we need to perform a bandmatching on each of the

fingerprint type experiments (RFLP1 and RFLP2 in our example):

- 5. Select RFLP1 in the *Experiments* panel and select *Fingerprints* > *Perform band matching...* ( ).
- 6. Select *Find classes on all entries* and press <*OK*>.
- 7. Select RFLP2 in the *Experiments* panel and select *Fingerprints* > *Perform band matching...* ( ).
- 8. Select *Find classes on all entries* and press <*OK*>.
- 9. Click on the next to the experiment name RFLP-combined in the *Experiments* panel to display the binary band matching table of RFLP1 and RFLP2 (see Figure [4\)](#page-3-0).
- 10. Select *Clustering* > *Calculate* > *Cluster analysis (similarity matrix)...*.

To calculate a similarity matrix based on the merged band matching table choose a coefficient under *Character data*. Binary coefficients measure the similarity based upon common and different bands; numerical coefficients use the band intensities for the calculation of the similarity.

11. Select a binary coefficient, e.g. *Dice* and press <*Next*> and <*Finish*>.

The resulting dendrogram is displayed in the *Dendrogram* panel (see Figure [4\)](#page-3-0).

<span id="page-3-0"></span>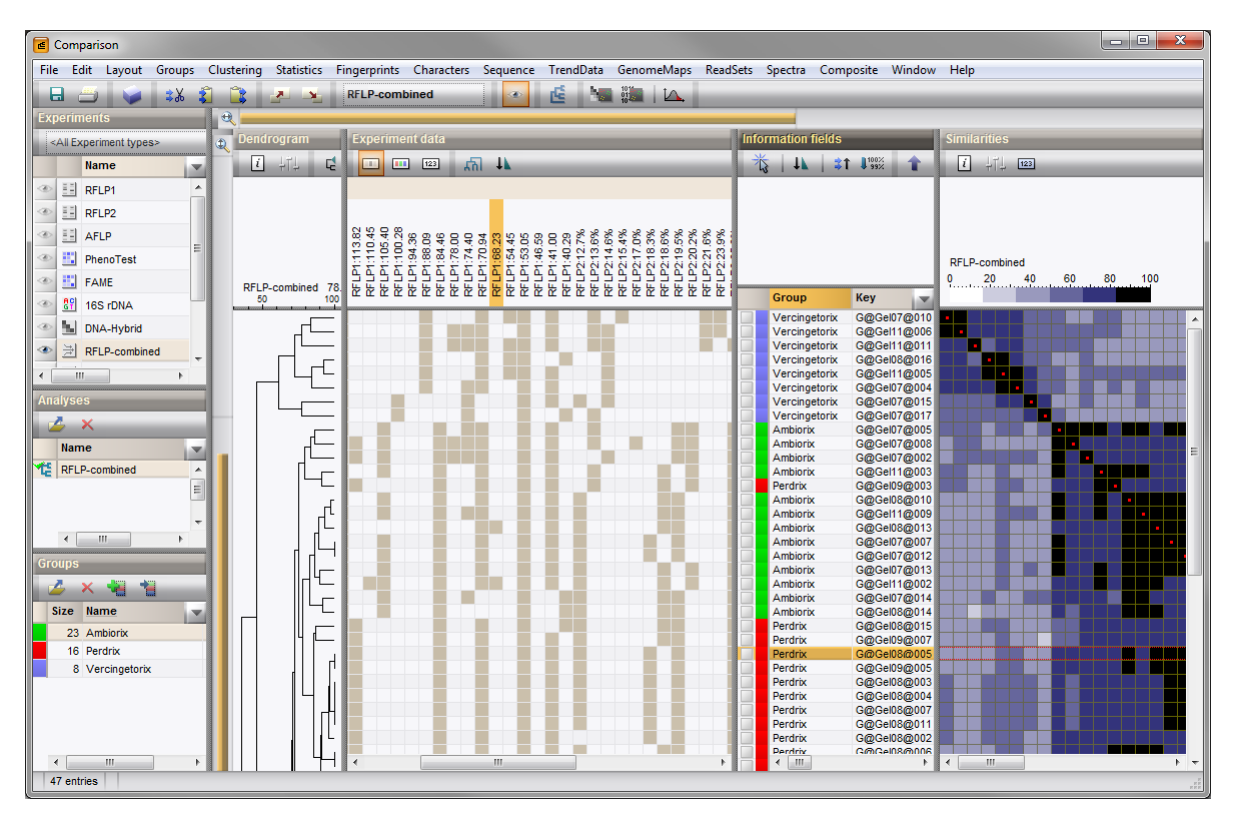

Figure 4: The *Comparison* window.